# $\mathbf{d}$   $\mathbf{d}$ **CISCO**

#### **INTRODUKTIONSKORT**

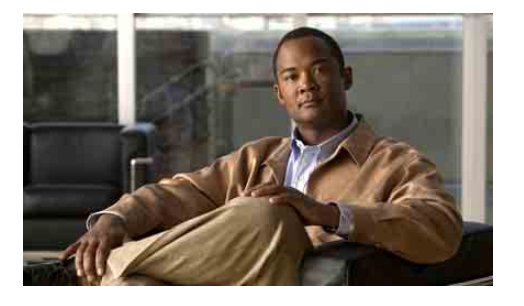

#### **For chefer**

## **Cisco Unified Communications Manager Assistant til Cisco Unified Communications Manager 6.0**

- Identifikation af den Cisco Unified Communications Manager Assistant-tilstand, du bruger
- Brug af Cisco Unified Communications Manager Assistant i Delt linje-tilstand
- Brug af Cisco Unified Communications Manager Assistant i tilstanden Proxy-linje

Systemadministratoren har konfigureret Cisco Unified Communications Manager Assistant til at operere i to tilstande – delt linje eller proxy-linje. Ved delt linje bruger assistenten et delt telefonnummer til håndtering af opkald. Ved proxy-linje bruger assistenten et andet nummer som proxy til håndtering af opkald.

Denne vejledning hjælper dig med at finde ud af, hvilken Cisco Unified Communications Manager Assistant-tilstand du bruger og giver dig en oversigt over de funktioner, der er tilgængelige på din telefon i forskellige tilstande.

# **Identifikation af den Cisco Unified Communications Manager Assistant-tilstand, du bruger**

For at finde ud af hvilken Cisco Unified Communications Manager Assistant-tilstand din telefon bruger, skal du kigge i menuen Chef-status nederst til venstre i dit LCD-display.

Hvis du ser et enkelt ikon i statusvinduet på LCD-displayet (en klokke eller en overstreget klokke), bruger du Cisco Unified Communications Manager Assistant i tilstanden delt linje.

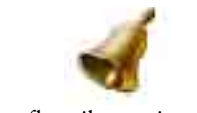

Hvis du ser flere ikoner i statusvinduet på LCD-displayet, bruger du tilstanden proxy-linje.

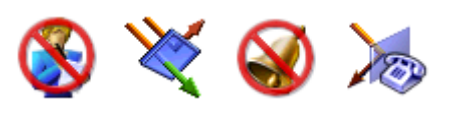

## **Brug af Cisco Unified Communications Manager Assistant i tilstanden Delt linje**

Herunder vises tilgængelige funktioner for en chef, der bruger Cisco Unified Communications Manager Assistant i tilstanden delt linje.

### **Konfigurering af en omstillingsdestination**

Du kan omdirigere opkald til omstillingsdestinationen vha. programtasten **Omdiriger**. Du kan angive en omstillingsdestination, f.eks. din sekretærs telefonnummer, i vinduet Chef-konfiguration. For at få adgang til vinduet Chef-konfiguration skal du bruge URL-adressen og det brugernavn og den adgangskode, du har fået oplyst af systemadministratoren. Åbn URL-adressen i browservinduet Microsoft Internet Explorer på din computer. Log derefter på.

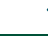

**Bemærk!** Hvis du bliver bedt om det, skal du markere **afkrydsningsfeltet** "Hav altid tillid til". Klik derefter på **Ja**.

Indtast det nummer, der skal bruges som omstillingsdestination, og klik på **Gem**.

### **Deaktivering af ringetonen på telefonen**

For at slå ringetonen på telefonen fra eller til skal du trykke på programtasten RingIkke for at aktivere eller deaktivere funktionen Ring ikke. En klokke angiver, at RingIkke er *deaktiveret* (ringefunktion aktiveret). En overstreget klokke angiver, at RingIkke er *aktiveret* (ringefunktion deaktiveret).

## **Håndtering af opkald**

Telefonen har flere programtaster til håndtering af opkald. Du har adgang til følgende funktioner på din telefon, når du anvender Cisco Unified Communications Manager Assistant i tilstanden delt linje:

### **Afslutning af aktivt opkald**

Tryk på programtasten **Omdiriger** for at omdirigere et opkald fra telefonen til et andet nummer. Via vinduet Chef-konfiguration kan du angive en omstillingsdestination til et telefonnummer.

### **Viderestilling af opkald til telefonsvareren:**

Tryk på programtasten **Til VM** for at sende et aktivt opkald til telefonsvareren.

### **Opkald over samtaleanlægget**

Tryk på **Samtaleanlæg** på telefonen for at placere et opkald over samtaleanlægget hos den valgte assistent.

## **Brug af Cisco Unified Communications Manager Assistant i tilstanden Proxy-linje**

Herunder vises tilgængelige funktioner for en chef, der bruger Cisco Unified Communications Manager Assistant i tilstanden proxy-linje.

### **Konfiguration af Chef-indstillinger**

Konfigurer chef-indstillingerne via Chef-konfiguration.

### **Adgang til Chef-konfiguration**

For at få adgang til vinduet Chef-konfiguration skal du bruge URL-adressen og det brugernavn og den adgangskode, du har fået oplyst af systemadministratoren. Klik på webadressen, og log på.

**Bemærk!** Hvis du bliver bedt om det, skal du markere **afkrydsningsfeltet** "Hav altid tillid til". Klik derefter på **Ja**.

### **Indstilling af standardassistent**

Hvis muligt, tilknytter Cisco Unified Communications Manager Assistant den aktive sekretær som standardsekretær. Hvis din standardsekretær ikke er tilgængelig, tildeler Cisco Unified Communications Manager Assistant dig en anden sekretær.

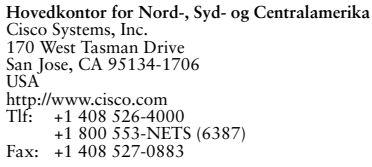

Cisco, Cisco Systems, and the Cisco Systems logo are registered trademarks or trademarks of Cisco Systems, Inc. and/or its affiliates in the United States and certain other countries. All other trademarks ntioned in this document or Website are the property of their respective owners. The use of the word partner does not imply a partnership relationship between Cisco and any other company. (0610R) © 2007 Cisco Systems, Inc. All rights reserved.

 $\left\vert .\right\vert \left\vert .\right\vert \left\vert .\right\vert \left\vert .\right\vert$ **CISCO** 

Du kan vælge en standardassistent således:

- **1.** Vælg fanen Standardsekretær i vinduet Chef-konfiguration.
- **2.** Vælg en sekretær i rullemenuen Sekretær.
- **3.** Klik på **Gem**.

### **Indstilling af omstillingsdestination**

Omdiriger opkald til omstillingsdestinationen ved at trykke på programtasten **Omdiriger** eller programtasten **OmdirAl**.

- **1.** Vælg fanen Omdiriger i vinduet Chef-konfiguration.
- **2.** Vælg en assistent, eller indtast telefonnummeret, som du ønsker at bruge som omstillingsdestination.
- **3.** Klik på **Gem**.

#### **Indstilling af filtreringslister**

Med filtreringslister vælger du, hvilke opkald du modtager, og hvilke din assistent modtager.

- **1.** Vælg enten fanen Inkluderingsfilter eller fanen Ekskluderingsfilter i vinduet Chef-konfiguration.
	- **–** Inkluderingsfilter Opkald, der matcher numre på listen Inkluderingsfilter, sendes til dig. Andre opkald sendes til assistenten.
	- **–** Ekskluderingsfilter Opkald, der matcher numre på listen Ekskluderingsfilter, sendes til assistenten. Andre opkald sendes til dig.
- **2.** Opret en filtreringsliste, der indeholder et eller flere telefonnumre. Du kan bruge følgende jokertegn:
- **• x** erstatter et enkelt ciffer et vilkårligt sted i telefonnummeret.
- **• \*** erstatter flere cifre i begyndelsen eller slutningen af nummeret.
- **3.** Klik på **Gem**.

## **Assistentvalg**

For at håndtere opkald skal sekretæren logge på programmet Cisco Unified Communications Manager Assistant Console og være online. Hvis den aktive sekretær logger af eller skifter til offline, forsøger Cisco Unified Communications Manager Assistant at finde en anden sekretær til dig.

Som chef er du altid logget på funktionen Cisco Unified Communications Manager Assistant.

### **Identifikation af den aktive sekretær**

Den aktive assistent er den person, der i øjeblikket håndterer opkald på dine vegne.

Hvis du har flere sekretærer, kan du se, hvilken sekretær der er aktiv i øjeblikket. For at gøre dette skal du trykke på knappen **Tjenester** på telefonen, og vælg Assistant-tjenesten. Indstilling 3 identificerer den aktive sekretær.

### **Udskiftning af den aktive assistent**

Vælg indstilling **3** i menuen Chef-status. Skift den aktive sekretær ved at vælge en anden på listen over tilgængelige sekretærer. Luk herefter menuen.

### **Hvis ingen assistenter er tilgængelige**

Hvis ingen af dine sekretærer er tilgængelige, er ikonet Sekretær (yderst til venstre) overstreget i menuen Chef-status på telefonen. Tjenesten til håndtering af opkald bliver tilgængelig igen, så snart en af sekretærerne logger på.

## **Overvågning af opkald og funktioner**

Menuen Chef-status vises på telefonens LCD-display. Brug statusvinduet til at overvåge opkald og bruge følgende funktioner:

### **Overvågning af omdirigerede opkald**

Følgende sekretærovervågningsmeddelelser vises i den øverste rude i statusvinduet:

- **•** "SekretærOvervåg Til" Ingen omdirigerede opkald er aktive i øjeblikket.
- **•** "Opkaldet fra" og Opkalder Et omdirigeret opkald ringer på sekretærens telefon. Du kan trykke på programtasten **TagKald** for at bryde ind i opkaldet med det samme.
- **•** Varselstone Udover "Opkaldet fra"-oplysningerne, lyder der en hørbar alarm, når det omdirigerede opkald kommer ind.

For at aktivere hørbare alarmer skal du trykke på knappen Tjenester og slå varselstonen til.

- **•** Opkalders id og en timer Sekretæren har besvaret det omdirigerede opkald.
- **•** "SekretærOvervåg Fra" Assistentovervågningsfunktionen er deaktiveret for øjeblikket. Aktiver og deaktiver denne funktion med programtasten **Overvåg**.

### **Overvågning af funktioner**

Kig efter disse funktioners ikoner vises i menuen Chef-status fra venstre mod højre):

- **•** Sekretær Et ikon, der repræsenterer en person, angiver, at en sekretær er *aktiv* og klar til at håndtere opkald. Hvis det samme ikon vises overstreget, angiver det, at ingen sekretærer er tilgængelige nu.
- **•** Opkaldsfiltrering En netfyldt cirkel angiver, at filtreringsfunktionen er *aktiveret*. En tom cirkel angiver, at filtreringen er *deaktiveret*. Brug telefontjenesten for menuen Chef-status til at aktivere og deaktivere denne funktion.
- **•** Ring ikke En klokke angiver, at RingIkke er *deaktiveret* (ringefunktionen er aktiveret). En overstreget klokke angiver, at RingIkke er *aktiveret* (ringefunktionen er deaktiveret). Hvis du vil slå ringetonen på telefonen fra eller til, skal du trykke på programtasten **Ring ikke** for at aktivere eller deaktivere funktionen Må Ikke Forstyrres.
- **•** Omdirigér alle En bøjet pil angiver, at OmdirAl er *aktiveret*. En lige pil angiver, at funktionen er *deaktiveret*. Tryk på programtasten **OmdirAl** for at slå funktionen til eller fra.

## **Håndtering af opkald**

Telefonen har flere programtaster til håndtering af opkald. Du har adgang til følgende funktioner på din telefon, når du anvender Cisco Unified Communications Manager Assistant i tilstanden proxy-linje:

### **Opsnapning af opkald**

Tryk på programtasten **TagKald** for at opsnappe et opkald på sekretærens telefon.

Meddelelsen "Opkaldet fra" vises i vinduet SekretærOvervåg. Dette angiver, at et omdirigeret opkald ringer på sekretærens telefon. Du kan bryde ind i et ringende opkald, men ikke i et forbundet opkald.

### **Afslutning af aktivt opkald**

Tryk på programtasten **Omdiriger** for at omdirigere et opkald fra telefonen til et andet nummer. Angiv en omstillingsdestination via Chef-konfiguration.

## **Omdirigering af fremtidige opkald**

Tryk på programtasten **OmdirAl** for at viderestille (ikke-filtrerede) opkald til et andet nummer. Angiv en omstillingsdestination via Chef-konfiguration.

### **Viderestilling af opkald til telefonsvareren**

Tryk på programtasten **Til VM** for at sende et aktivt opkald til telefonsvareren.

### **Opkald over samtaleanlægget**

Tryk på hurtigkaldsknappen **Samtaleanlæg** på telefonen for at foretage et opkald over samtaleanlægget til den valgte sekretær.

## **Filtrering af opkald**

Når filtrering af opkald er *aktiveret*, filtrerer Cisco Unified Communications Manager Assistant indgående opkald til din sekretær baseret på opkalderens id og indstillingerne i filtreringslisterne.

### **Aktivering og deaktivering af filtrering**

Tryk på **1** i menuen Chef-status på telefonen.

Vælg **2** i menuen Chef-status for at aktivere filtreringstilstanden – du kan skifte mellem tilstandene Inkludering og Ekskludering.